# Slate Reader Basic Navigation

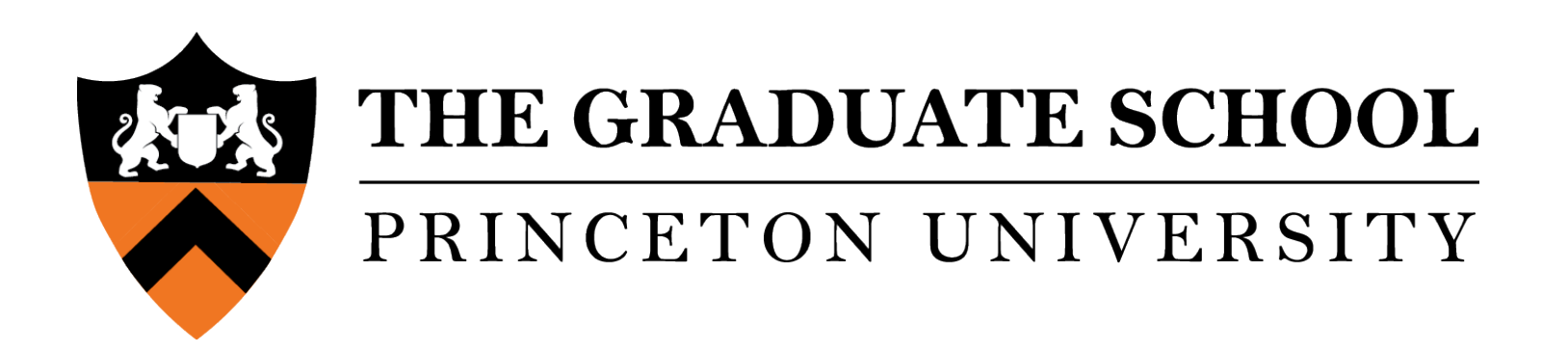

<span id="page-1-0"></span>Slate is now the Graduate School's online application system.

This information is to help guide you through the navigation of Reader in the Slate application system.

#### **Table of Contents**

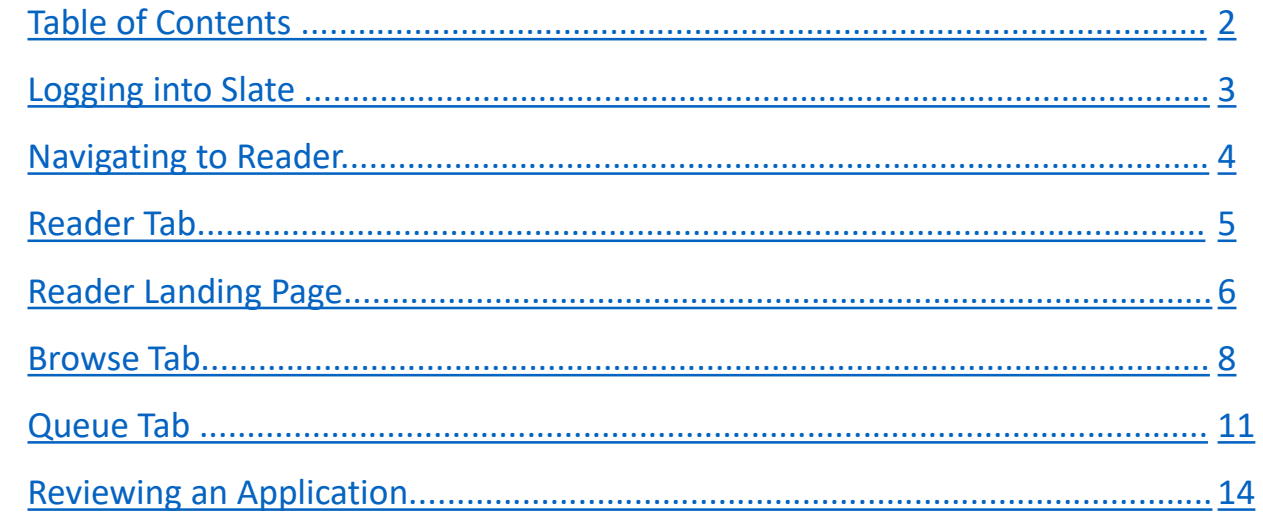

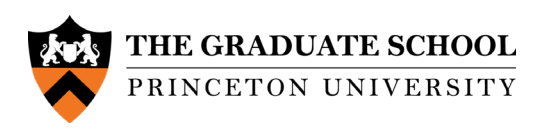

# <span id="page-2-0"></span>Logging into the Slate Application System

Log into <https://gradschool.princeton.edu/admission/application-review> using your Princeton NetID and password.

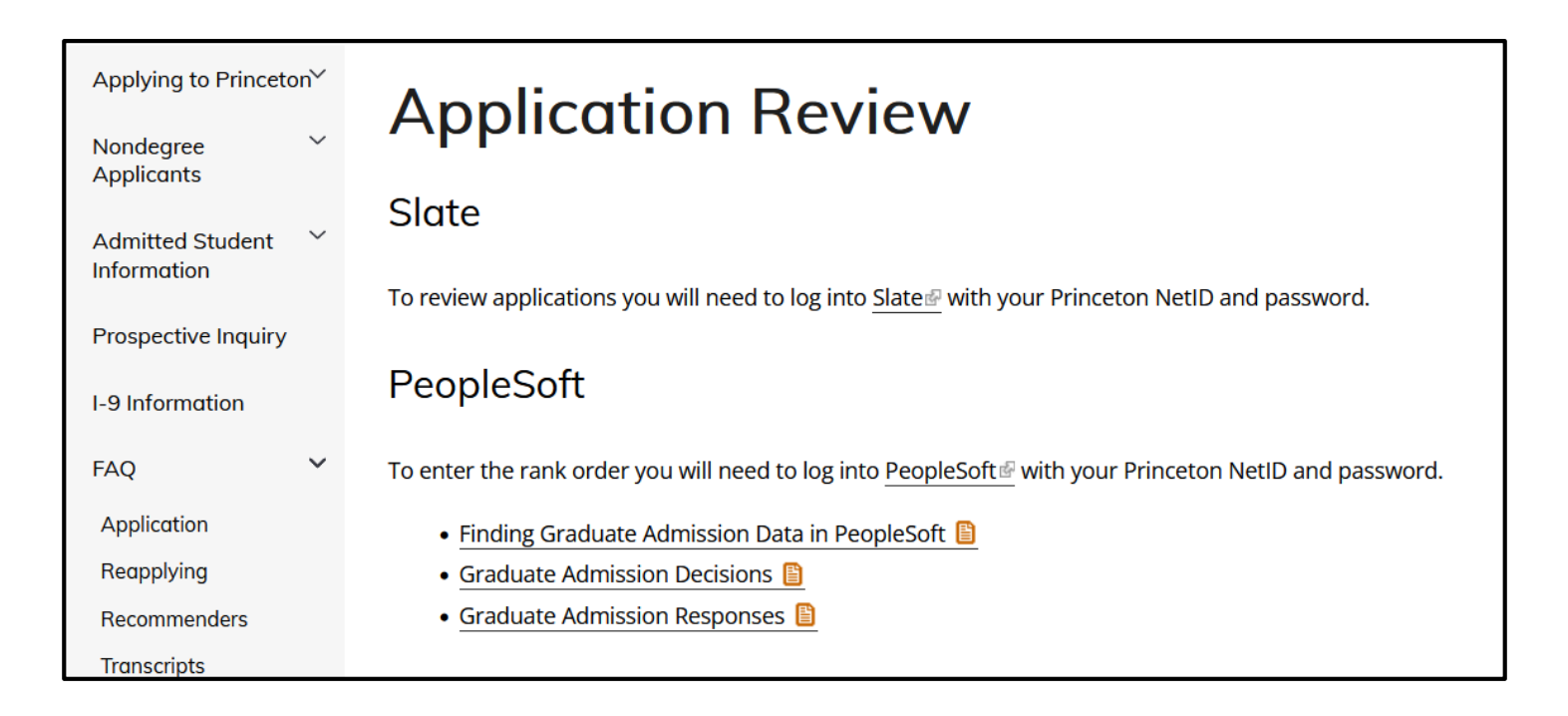

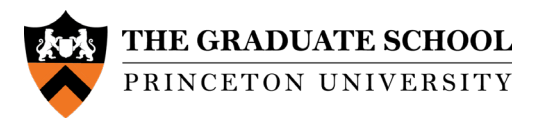

#### <span id="page-3-0"></span>Navigating to Reader

Slate Reader is where admission committee members will read and review applications.

The slides show an overview Reader; if a department has a customized Bin structure and needs additional help, please get in touch with the Graduate Admission team.

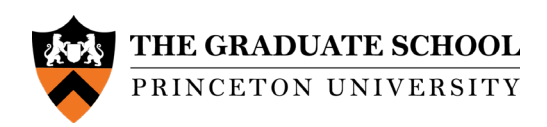

#### <span id="page-4-0"></span>Reader Tab

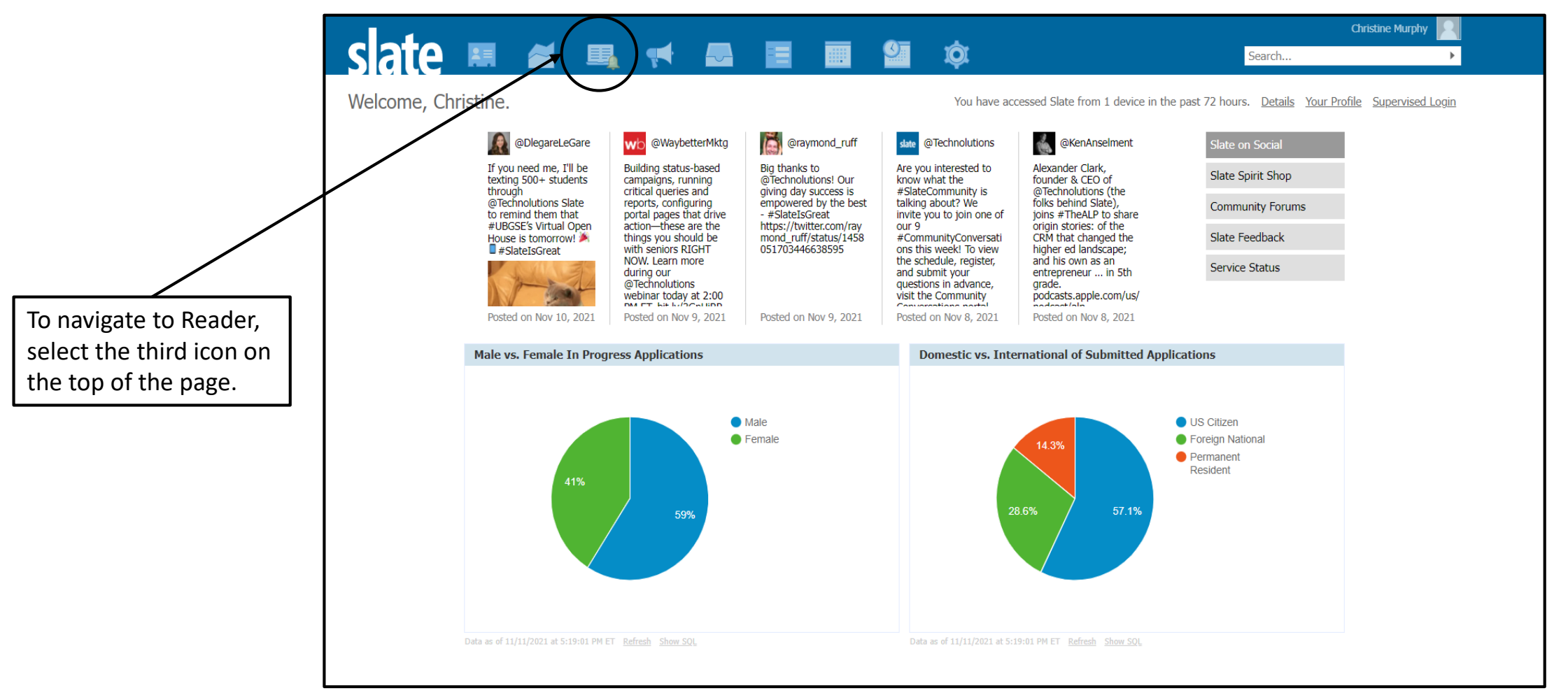

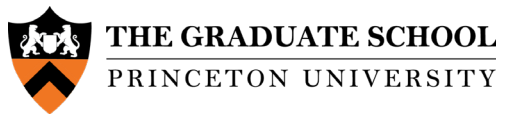

# <span id="page-5-0"></span>Reader Landing Page

Clicking on the Reader icon will open the Reader landing page. The **Home** screen will be blank.

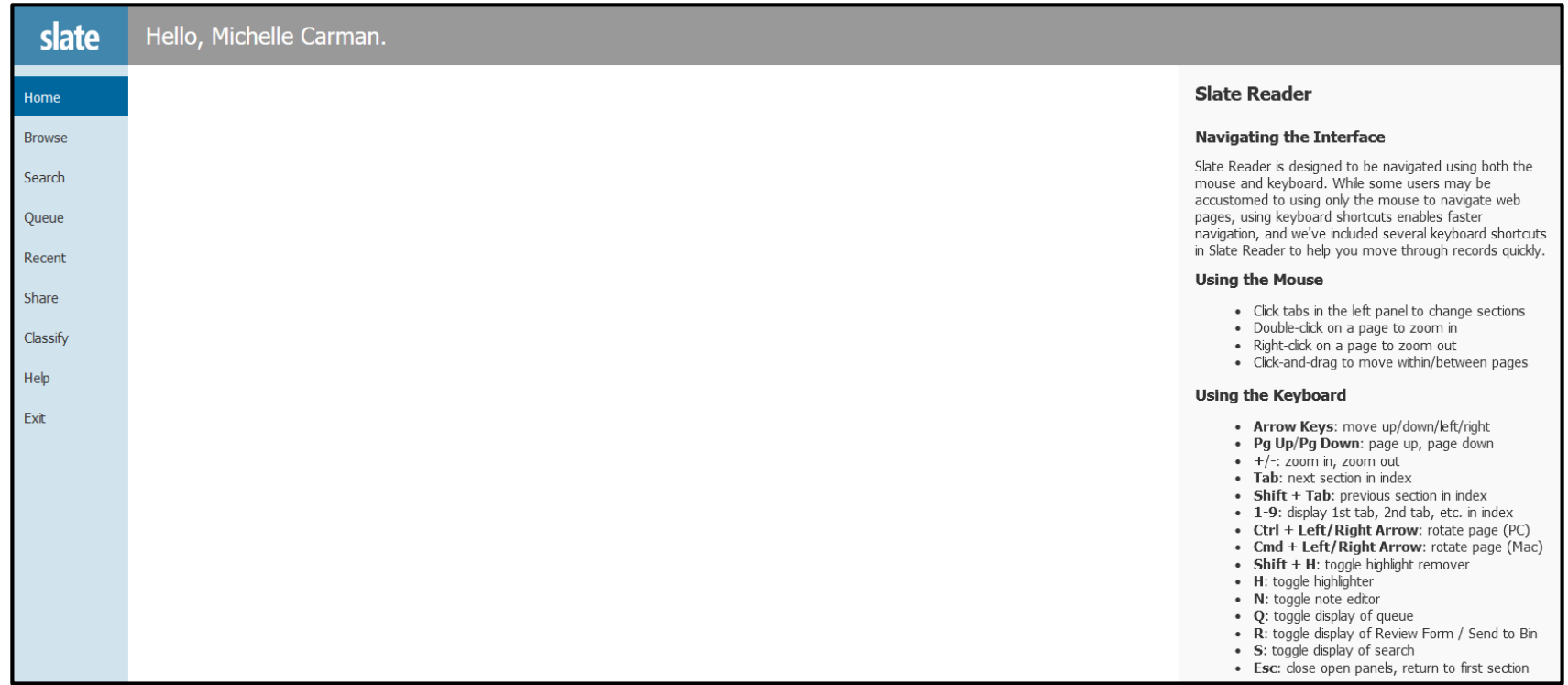

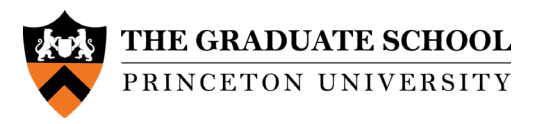

Once in Reader, the left-hand navigation options will display.

The ones used most often are Browse, Search, and Queue.

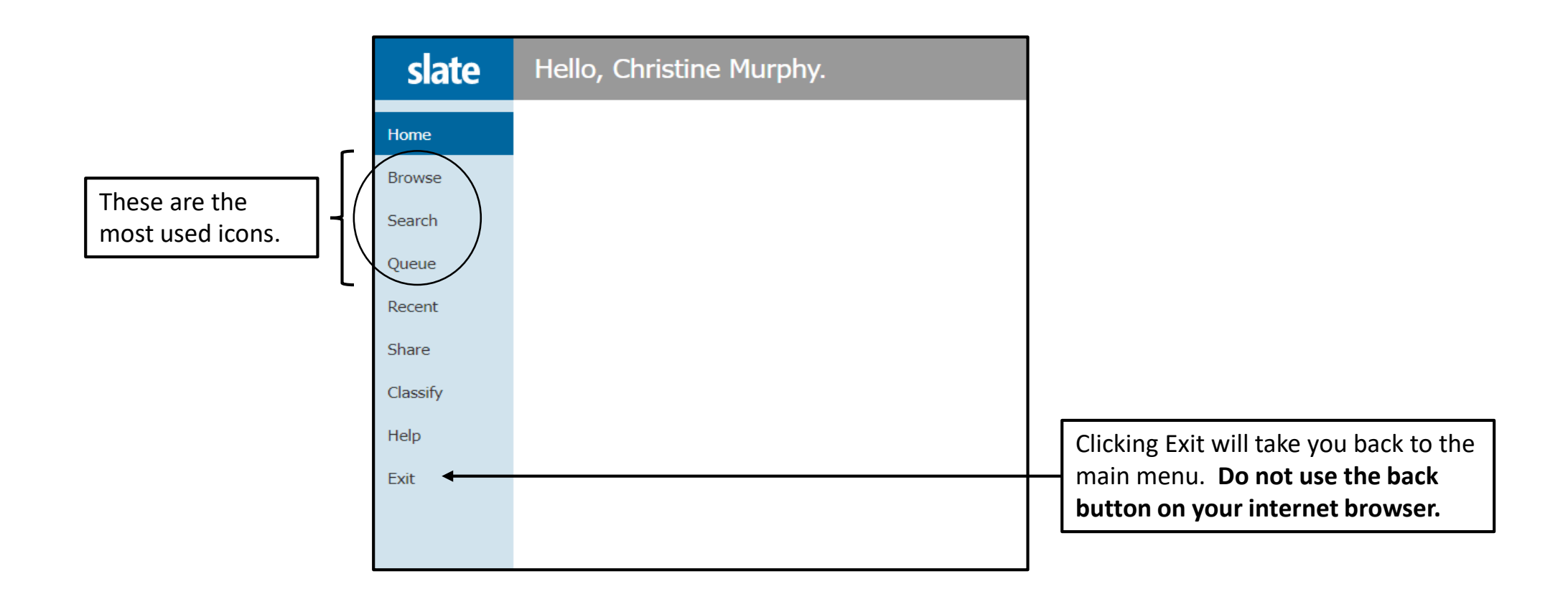

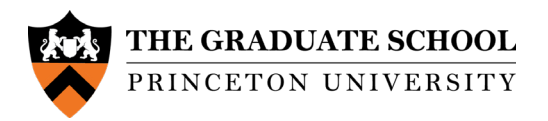

### <span id="page-7-0"></span>Browse Tab

When you select the Browse option, you will be presented with your department bin structure. The below screenshot is just an example of the template bin setup. An application can move left to right and only be in one column and one bin at a time. Applications must be ranked and tiered in the Admit/Waitlist bin.

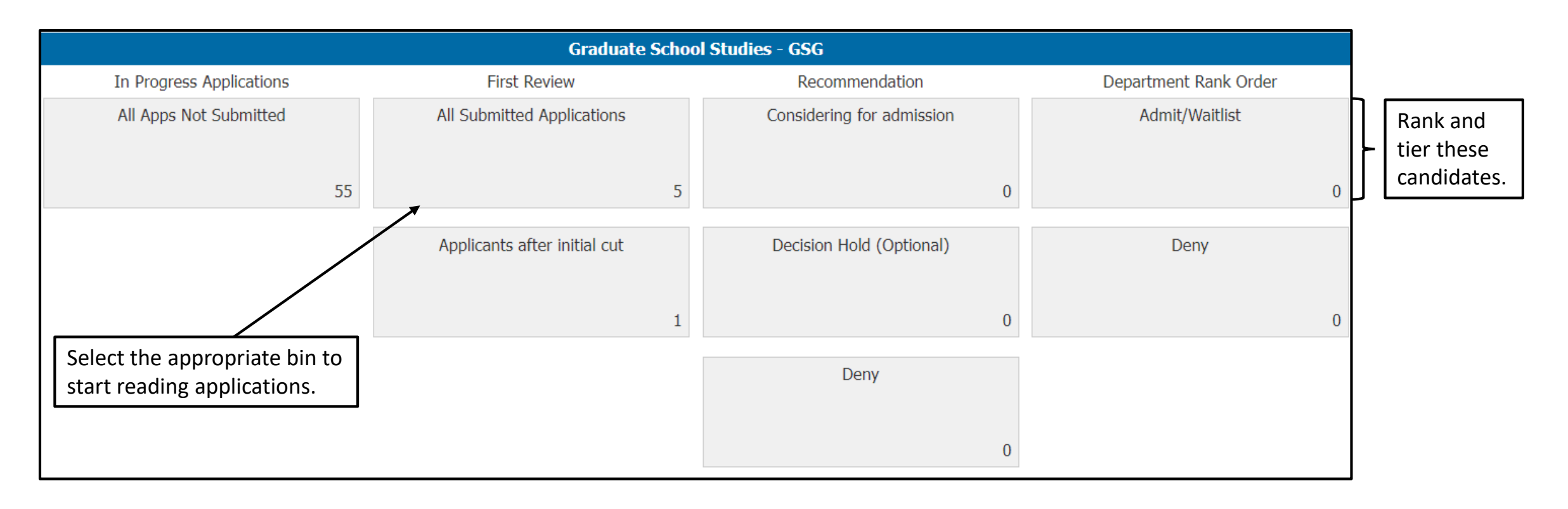

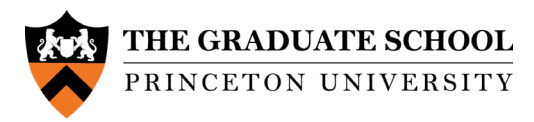

To view the applications in a particular bin, click on the bin.

The **Search** tab will open, and the list of applications in the bin will appear.

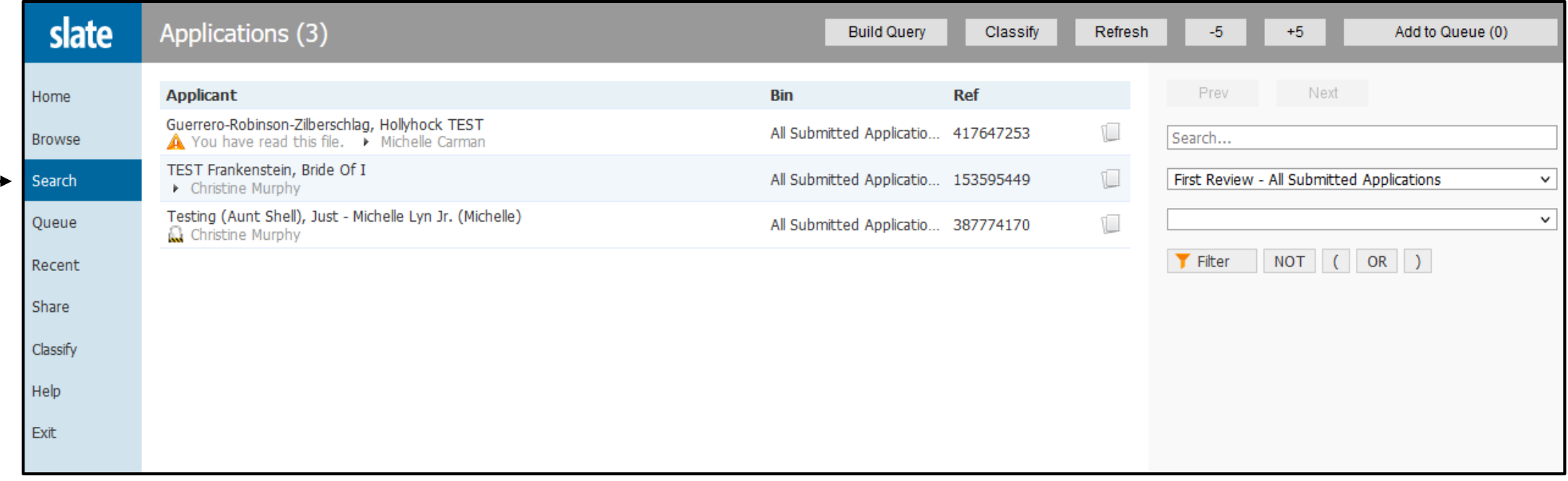

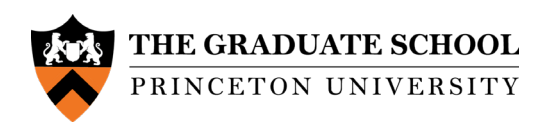

To open an application, click on the double paper icon for the selected applicant. You will be presented with the application and uploaded documents.

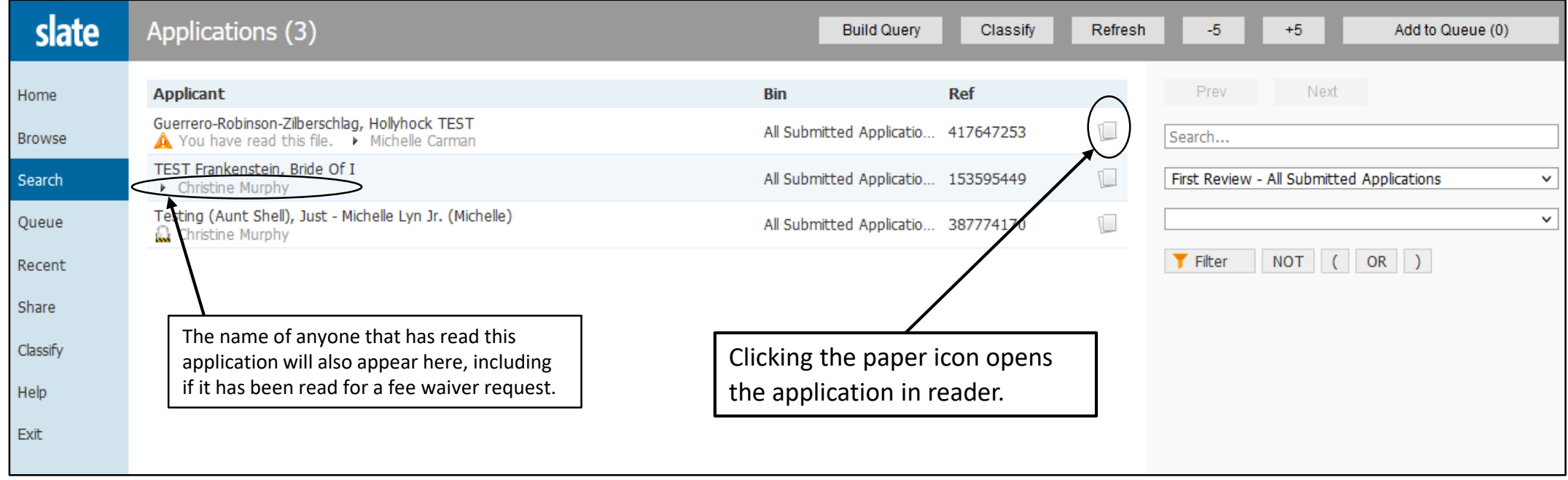

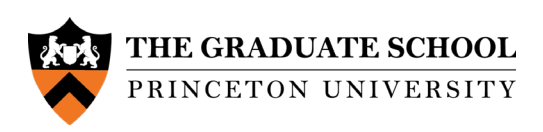

## <span id="page-10-0"></span>Queue Tab

The Queue tab is applications that have been pre-assigned to a reader. A reader can add applications to their Queue by using the "Add to Queue" button on the top right of the Search tab page. A reader can remove applications from their Queue by using the "Remove from Queue" button on the top right of the Queue tab page.

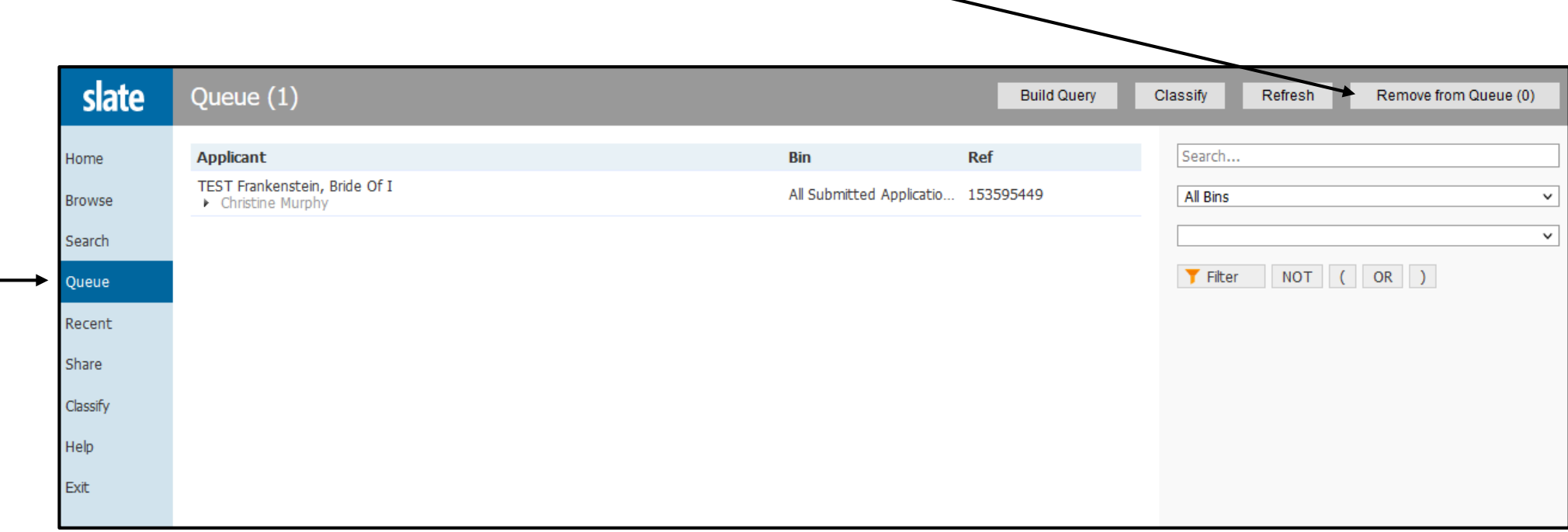

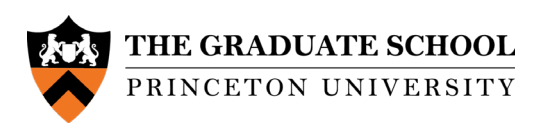

Once you select an application to read, the application will open. You can move left to right to view the material in a section of the application and move up and down the left-hand navigation to move to a new section. Sections of the application are identified on the left-hand side of the page.

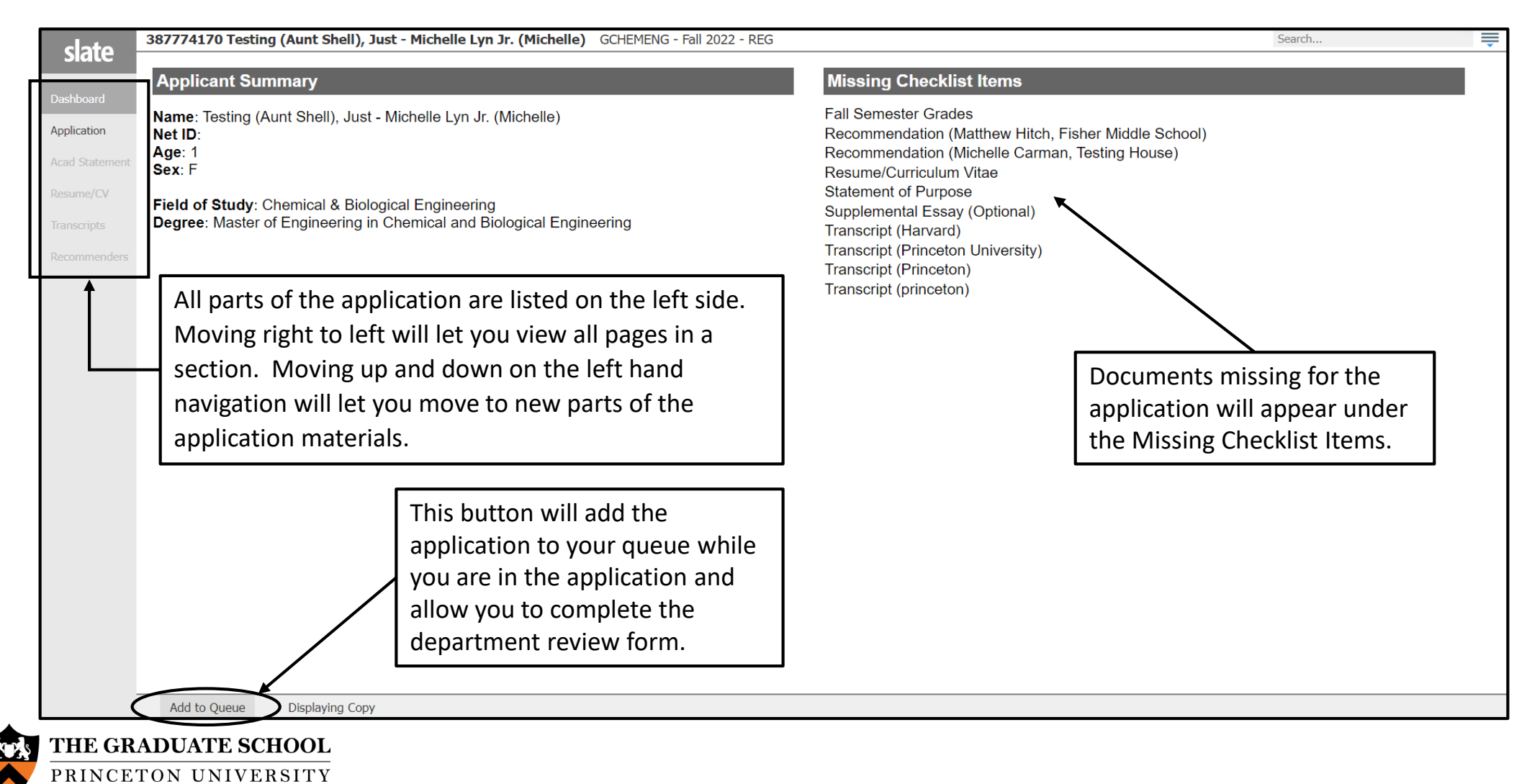

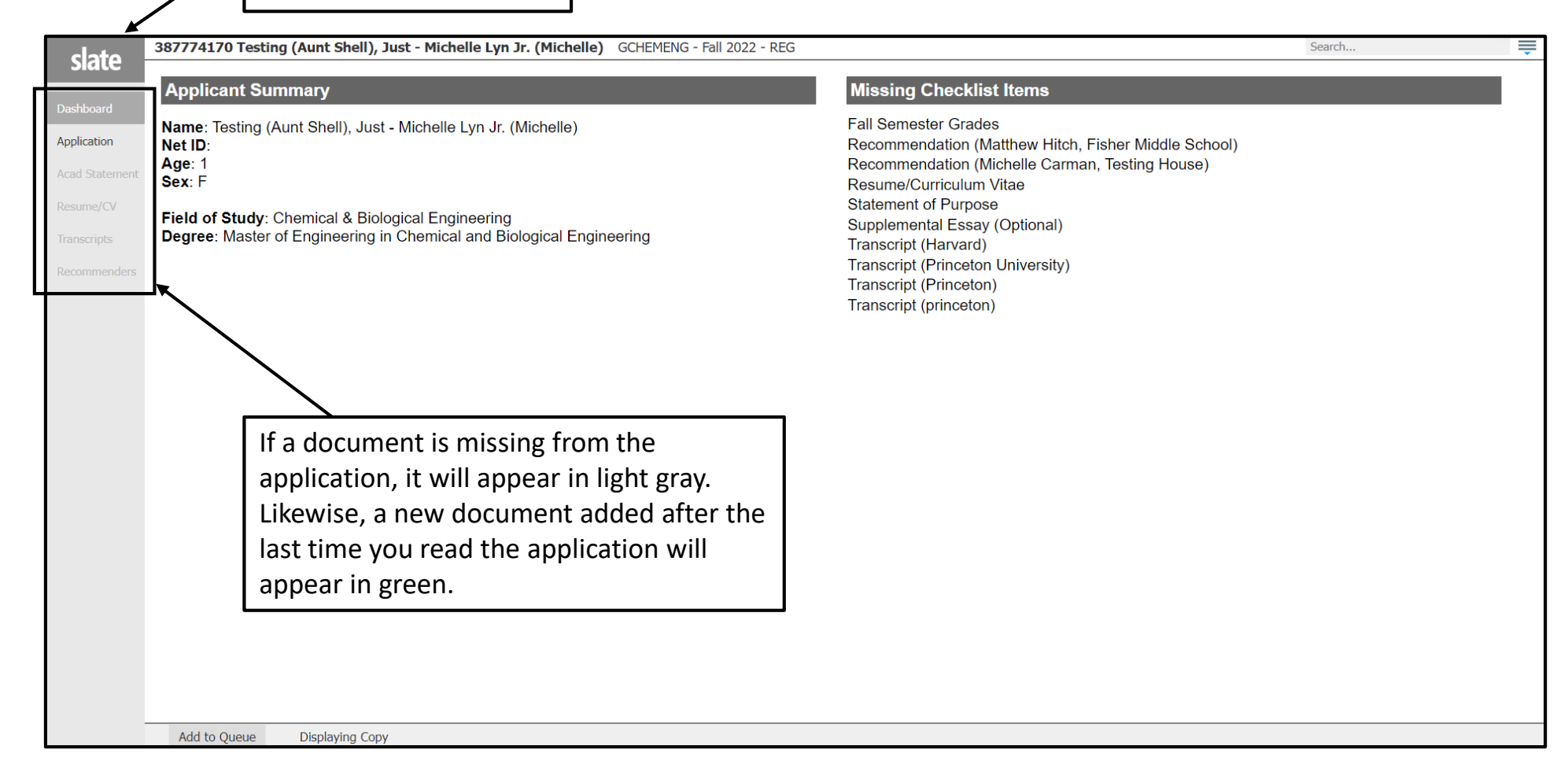

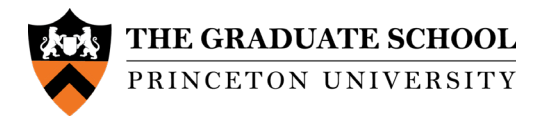

# <span id="page-13-0"></span>Reviewing an Application

If used by your department, the review form function allows readers to complete a short review form for their applications. In most cases, the completed review forms will not be visible to other readers. Applications must be in your queue for you to use the review form.

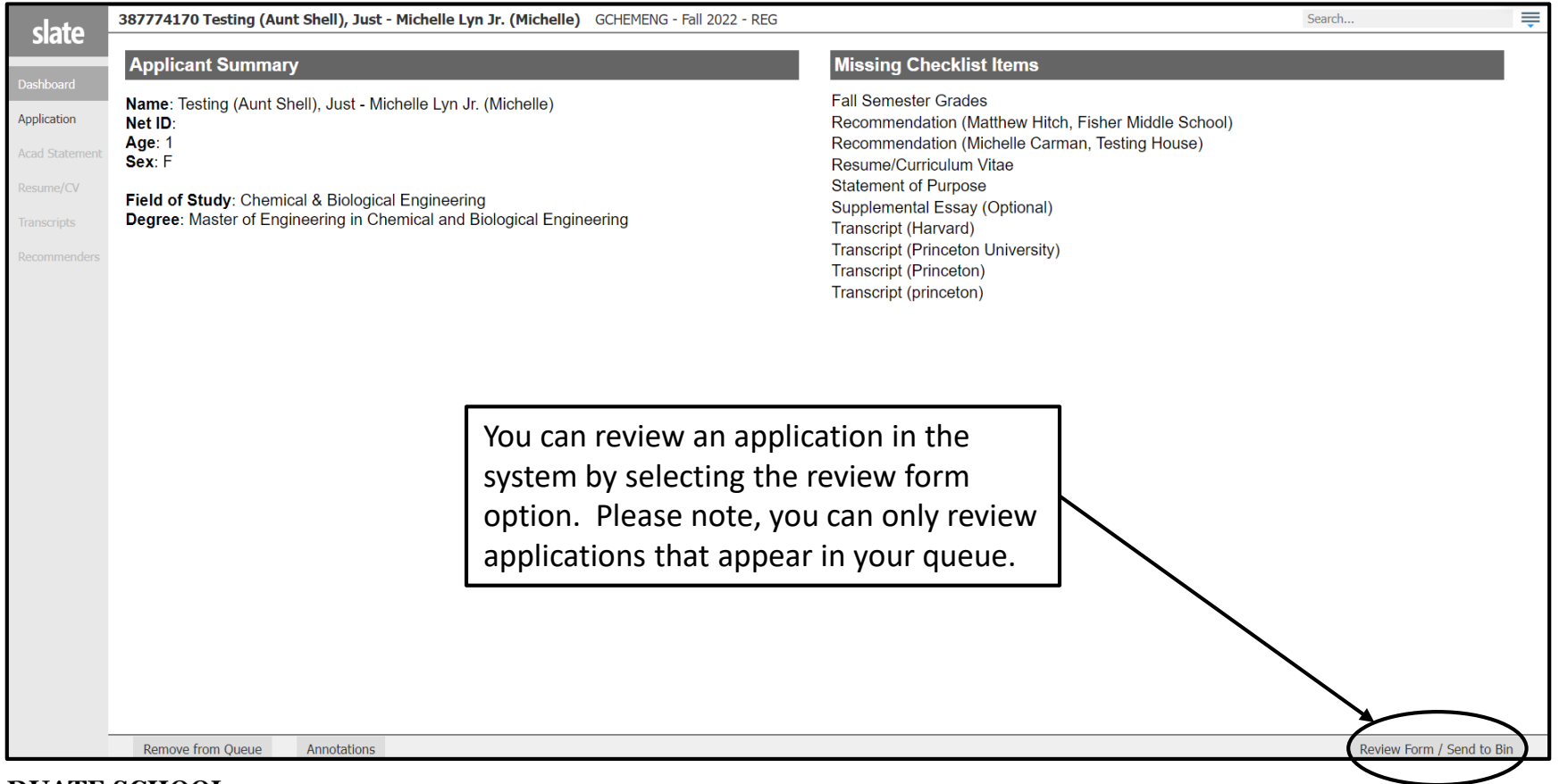

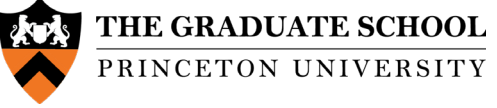

After clicking on Review Form (bottom right of page), the form will open on the right hand side. After completing the form, click **Send** to submit. A draft of the form will auto save until you are ready to submit.

*Note: The Review Form button will only appear if the department is using this function.*

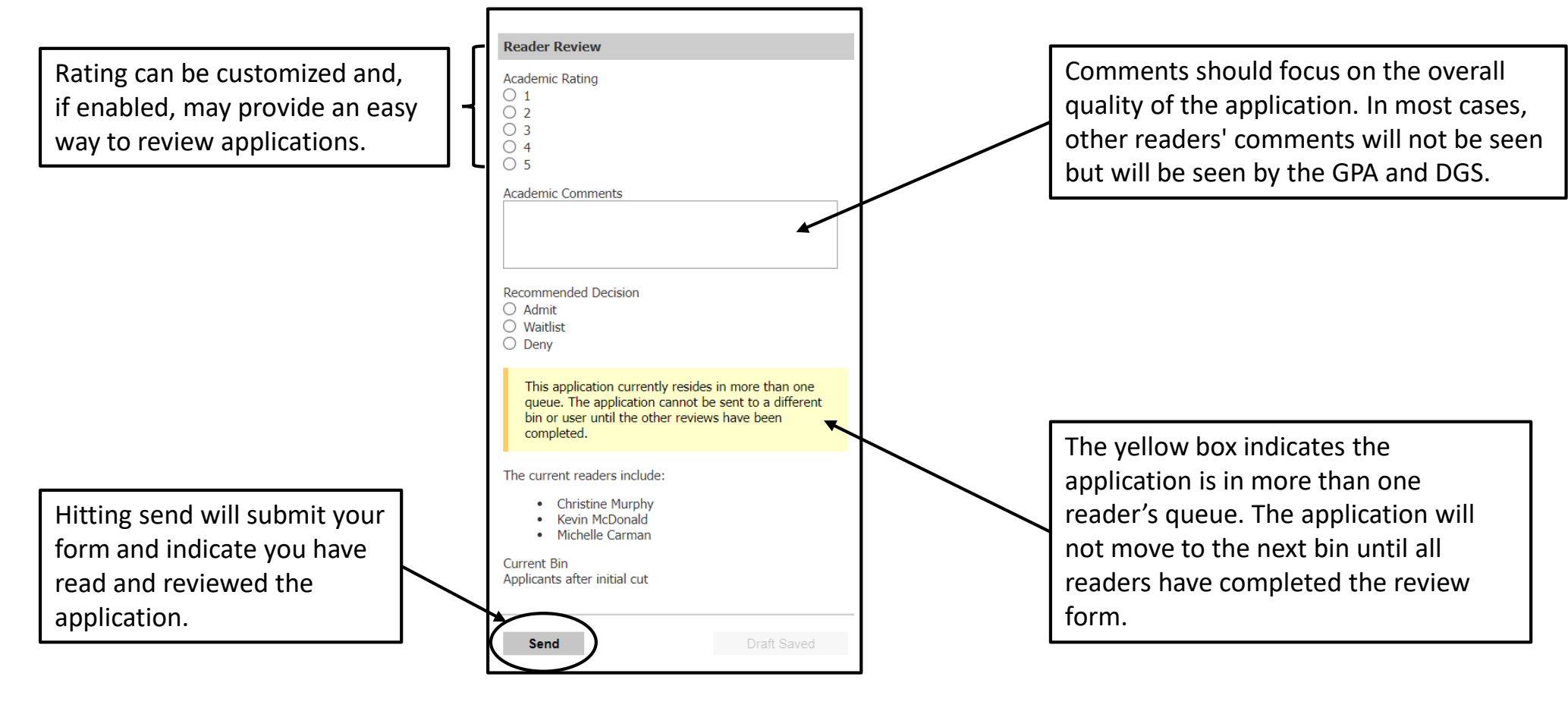

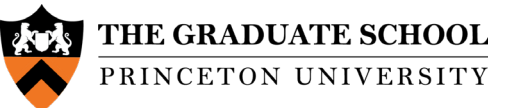

If you have additional questions about the general navigation of Reader in the Slate system, don't hesitate to get in touch with the Graduate Admission team.

Email: [gsadmit@Princeton.edu](mailto:gsadmit@Princeton.edu) Phone: 609-258-3034

Last updated 12/1/21

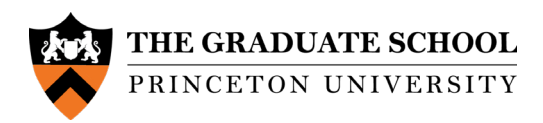